# **Getting Started with DTP Enterprise Pack**

In this chapter:

- [Installation](#page-0-0)
- $\bullet$ [Enabling SSL](#page-0-1)
- [Cross-origin Resource Sharing Configuration](#page-0-2)
- [Licensing](#page-1-0)
- [System Requirements](#page-1-1)
- [Starting and Stopping Applications](#page-2-0)
- [Setup and Configuration](#page-3-0)
- **[Branding Extension Designer and Policy Center](#page-4-0)**
- [Important Concepts and Terminology](#page-4-1)

See the [Integration with DTP Enterprise Pack](https://docs.parasoft.com/display/DTP532/Integration+with+DTP+Enterprise+Pack) chapter for additional information.

#### <span id="page-0-0"></span>Installation

Make sure your system environment meets the [system requirements](#page-1-1) before installation. Extract the files from the installation package. The package includes a script, dtpservices.bat for Windows and dtpservices.sh for Linux, which automates processes, such as starting up, stopping, and restarting the Extension Designer, Policy Center, and the database.

#### Upgrading from a Previous Version

See [Migrating PIE Slices to Extension Designer](https://docs.parasoft.com/display/DTP532/Migrating+PIE+Slices+to+Extension+Designer) if you are upgrading from a previous version.

#### Additional Installation Notes

- For Windows installations, we recommend using a third-party zip compression utility, such as WinZip, WinRar, or 7Zip to extract the distribution files for installation. Microsoft Windows' built-in Uncompress utility (from Windows Explorer) has many issues—for example, directory and file name size limitations and performance issues. If you extract the DTP Enterprise Pack distribution zip file using Windows Explorer, you may get a "Path too long" error message. The same error may also result if you open the distribution with 7Zip and drag the DTP Enterprise Pack folder from the 7Zip UI to the desktop.
- Install the pack as a local user with a local (not network-shared) home directory. The same local user should be used for installing Parasoft DTP.
- We strongly encourage you to install the pack into a dedicated directory, such as \$HOME/parasoft/dtpservices or C:\Parasoft\dtpservices. **DO NOT install it into the same directory as Parasoft DTP;** if you do, upgrades to one product could impact the installation of the other product(s).
- The installed.file.lst file in the installation directory is used to track which installation files are modified and should be included in any backups.

# <span id="page-0-1"></span>Enabling SSL

SSL is not enabled in DTP Enterprise Pack by default. You will need to enable SSL if you need to secure the data transported between applications in your infrastructure. If you are using an SSL-enabled reverse proxy server, you do not need to enable SSL for Parasoft applications (see [Reverse Proxy Support\)](https://docs.parasoft.com/display/DTP532/Reverse+Proxy+Support).

To enable SSL, you must first obtain an authority-signed certificate (CA) from a provider, such as VeriSign, Symantec, or GlobalSign.

**Do Not Use a Self-signed Certificate**

Unless you are implementing a reverse proxy infrastructure, only use authority-signed certificates when enabling SSL.

- 1. If you have the CA, open the ssl.config.js file in an editor. This file is located in the <DTPSERVICES>/shared directory.
- 2. Change the value of the enabled property to true and set the options to use your certificate. See the [node.js documentation](https://nodejs.org/api/tls.html#tls_tls_createsecurecontext_options) for a complete list of options. If the certificate was created with a passphrase, then be sure to include it in your configuration.
- 3. Save the file.

⋒

The same ports are used when SSL is enabled for DTP Enterprise Pack, but they will all use the HTTPS protocol. DTP Enterprise Pack will also use SSLenabled ports to communicate with DTP. If you want to send data between DTP and Enterprise Pack applications over HTTPS, you must enable SSL for both systems to make sure they work properly.

If you enable SSL for Enterprise Pack, you must also enable SSL for the DTP interface (DTP APIs always run under SSL) so that Report Center, Extension Designer, and Policy Center use the same protocol (HTTP). If you disable SSL and are not using an SSL-enabled reverse proxy server, then passwords and other important information will transmit over the network unencrypted.

## <span id="page-0-2"></span>Cross-origin Resource Sharing Configuration

You can manually enable authentication to services across DTP Enterprise Pack by whitelisting hostnames in the <DTPSERVICES>/shared/whitelist.json file. The whitelist file is typically for special circumstances in which an extra set of domains need to be registered. Extension Designer creates it's own internal whitelist automatically whenever the DTP Configuration is changed through the UI. Your manual entries to the whitelist file are appended to the internal whitelist.

This JSON file is an array of strings containing the hostname or IP address and port numbers (if applicable).

#### **Example Whitelist JSON**  $\mathfrak l$  "54.219.185.79:8080", "54.219.185.79:8443", "ec2-54-219-185-79.us-west-1.compute.amazonaws.com:8080", "ec2-54-219-185-79.us-west-1.compute.amazonaws.com:8443" ]

If you are whitelisting the domain that is hosting DTP and DTP Enterprise Pack, the entries must also include ports for the DTP interface, DTP API, Enterprise Pack, and Policy Center. Ports should not be added, though, if you are using a reverse proxy (see [CORS with Reverse Proxy](#page-1-2)). The whitelist generator adds domains to the whitelist based on the following information:

- hostname:port
- fully-qualified domain name:port
- $\bullet$ IP address:port
- localhost:port

If one of these entries is missing you will get a CORS error when you try to access a resource that isn't part of the whitelist.

#### <span id="page-1-2"></span>CORS with Reverse Proxy

If you are using reverse proxy on port 443 or 80 to forward your traffic to real server, add only the hostname to the whitelist. For example, you would add one of the following to the whitelist:

https://mydtp.domain.com/

http://mydtp.domain.com,/ mydtp.domain.com

## <span id="page-1-0"></span>**Licensing**

A Parasoft DTP Enterprise license is required. Contact your Parasoft representative if you have questions about your license.

## <span id="page-1-1"></span>System Requirements

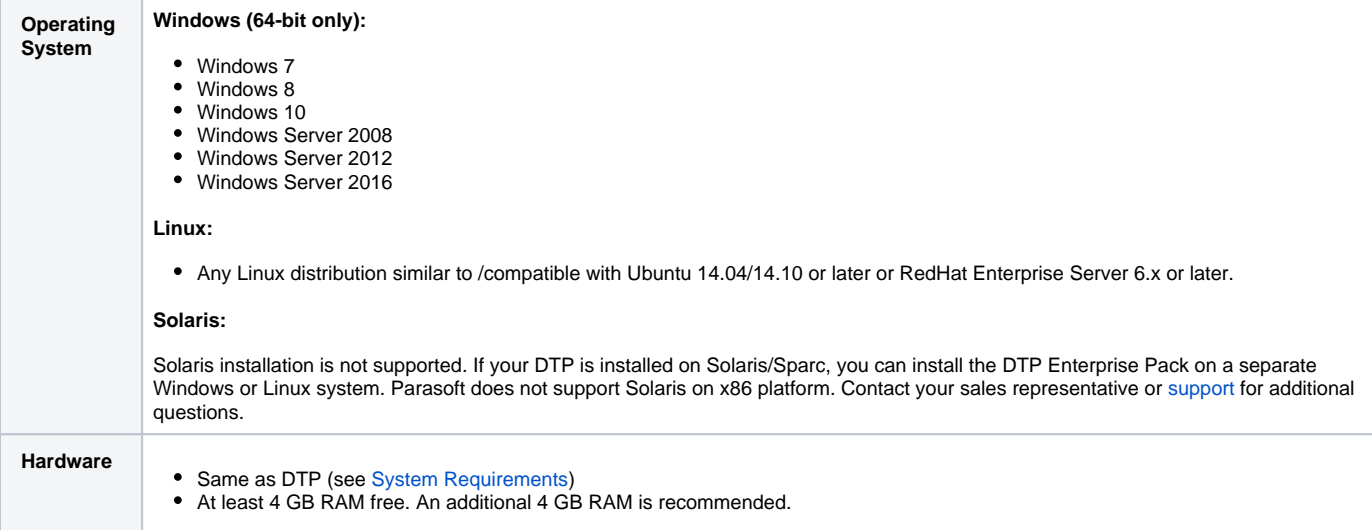

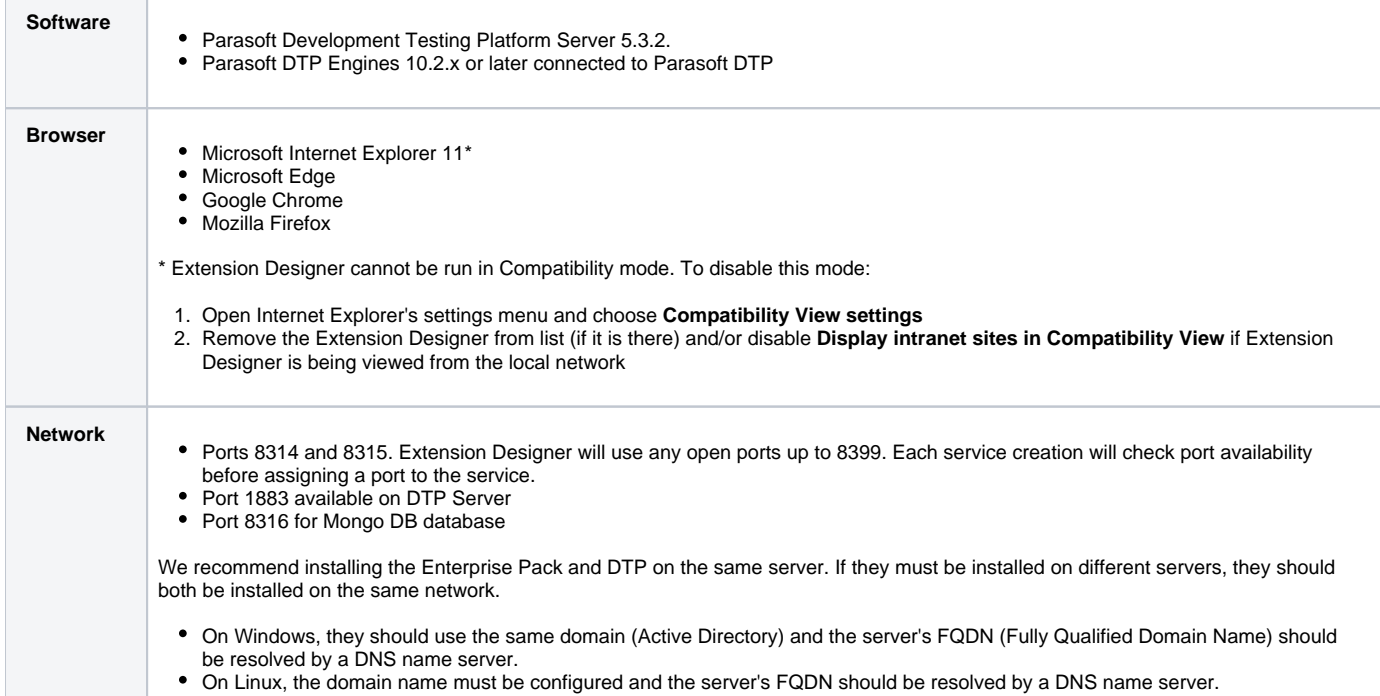

# <span id="page-2-0"></span>Starting and Stopping Applications

1. Open a command prompt and navigate to the Enterprise Pack installation directory.

2. Run the dtpservices script for your operating system with the start argument:

#### **Windows**:

dtpservices.bat start

#### **Linux**:

dtpservices.sh start

The start argument starts Extension Designer, Policy Center, and database will start.

To stop DTP Enterprise Pack applications, run the dtpservices script with the stop argument:

dtpservices.bat stop

The following table lists all available commands:

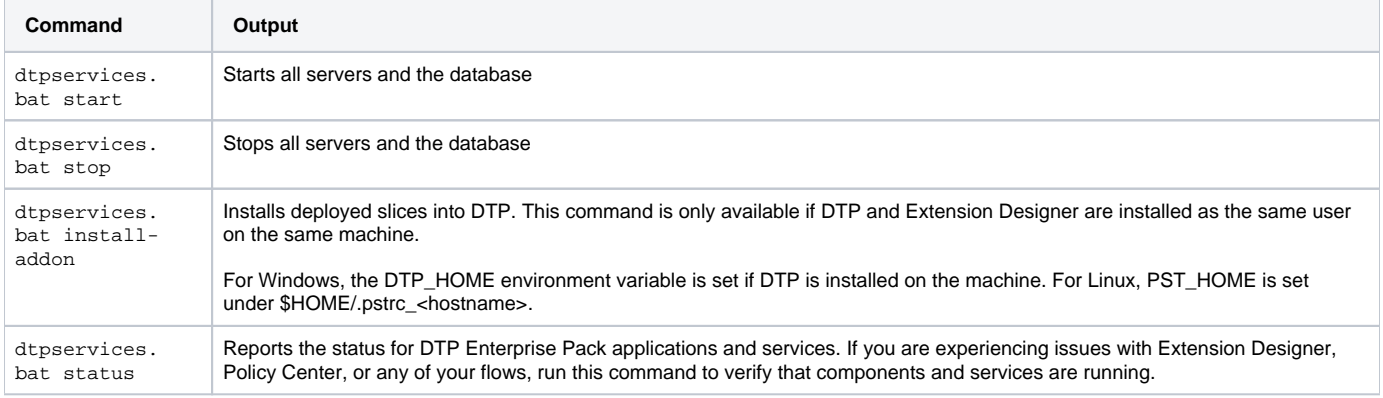

**Potential Errors When Stopping on Linux** Λ In some unexpected instances, you may see the following message when running the stop on Linux: "Time out on DTP Enterprise Pack process termination. Please kill all processes manually. (Refer to the documentation)" This message only triggers if any of the children processes of the main DTP Enterprise Pack application (typically one of the service processes) started but was not killed completely. These processes must be terminated before starting DTP Enterprise Pack again. 1. Run following command: pgrep node or pgrep -f <installation home>/nodejs/bin/node This command will print out all processes that DTP Enterprise Pack started. 2. Run the kill command using the same argument to kill these process: pkill node or pkill -f <installation home>/nodejs/bin/node

# Accessing Enterprise Pack Applications

Enter the host and port number in a browser address bar to open Extension Designer and Policy Center. The following examples use the default ports, but the actual port number depends on the availability of the port. See System Requirements:

- http://<host>:8314 Extension Designer.
- http://<host>:8000 Policy Center.

If SSL is enabled, the protocol will be https (see [Enabling SSL\)](#page-0-1).

You will also be able to access Enterprise Pack applications from the settings menu in DTP.

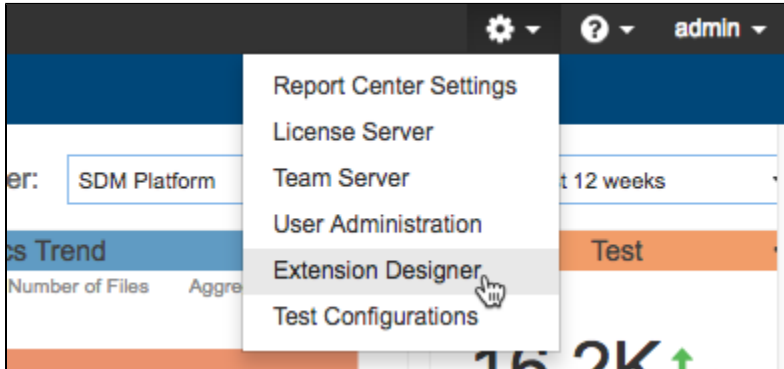

## <span id="page-3-0"></span>Setup and Configuration

Extension Designer and Policy Center must be configured for use within your DTP environment. This includes:

- Connecting to DTP
- Configuring security settings
- $\bullet$ Configuring DEP to use your email server
- Connecting to Marketplace (for downloading and installing extensions)

The configurations are set in the Server Designer Configuration tab.

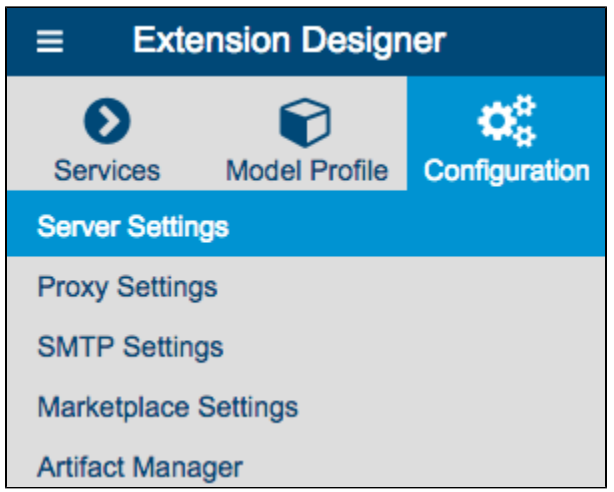

You can also access this tab from Policy Center by choosing **Settings** from the gear icon menu.

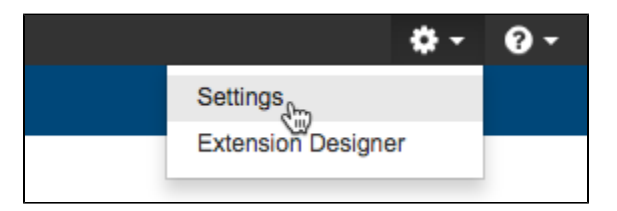

See [Server Settings](https://docs.parasoft.com/display/DTP532/Server+Settings) for instructions.

## <span id="page-4-0"></span>Branding Extension Designer and Policy Center

You can add a custom logo to the header of Enterprise Pack applications. To add a custom logo, replace the png at /public/lib/custom-logo.png with your company logo.

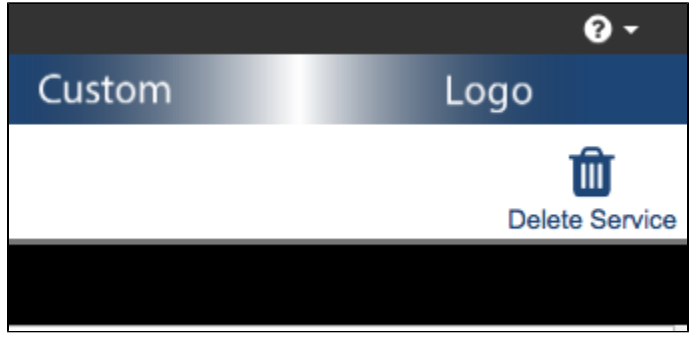

The image file must be named "custom-logo.png". The dimensions of the image container is 300px by 35px.

## <span id="page-4-1"></span>Important Concepts and Terminology

The following table provides working definitions of concepts and terms associated with DTP Enterprise Pack applications.

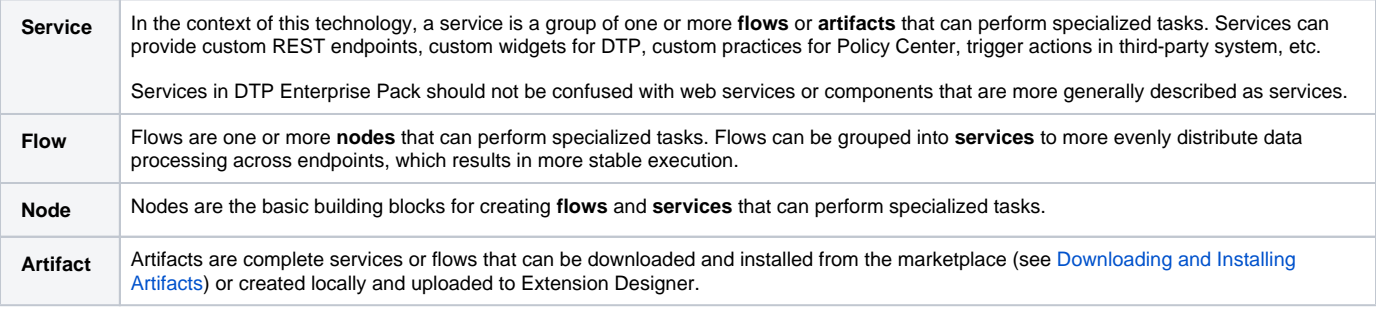

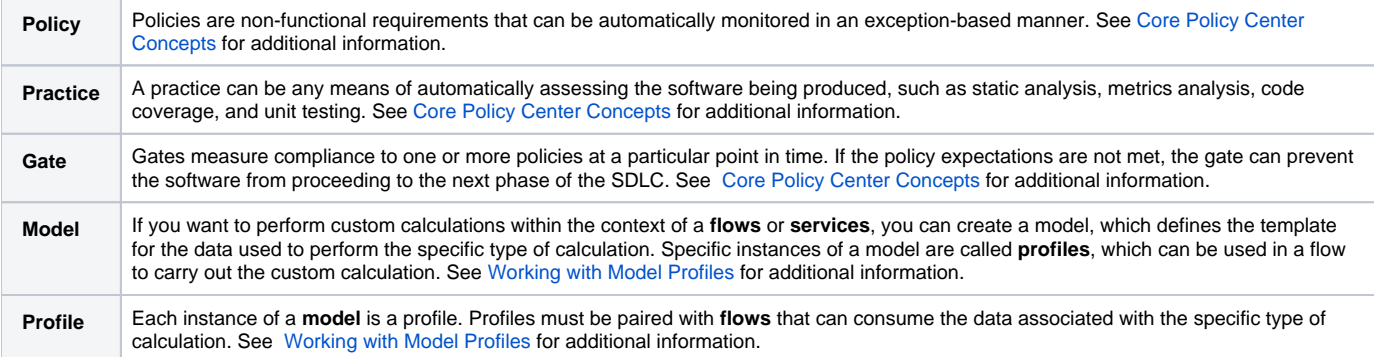